# 13.3 inch Color E-paper Signage DMPQ133AC1

# **Product Specifications**

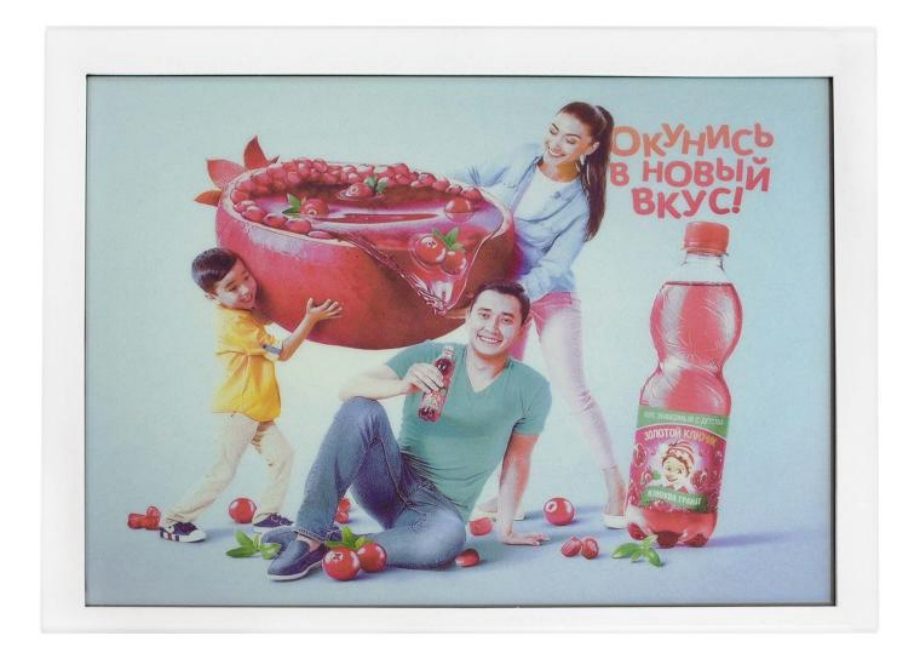

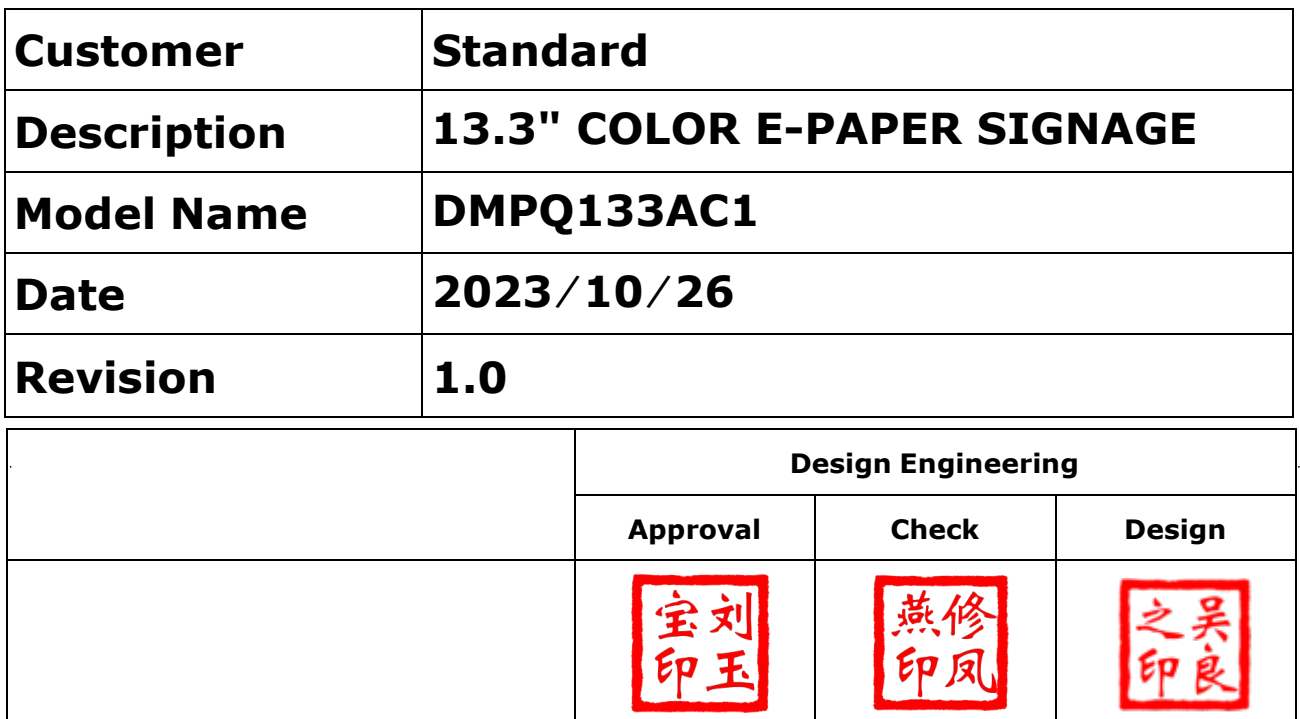

No.18, Zhonghua West ST,Ganjingzi DST,Dalian,CHINA

Tel: +86-411-84619565

[Website: www.eink-display.com](https://www.eink-display.com/)

# **CONTENTS**

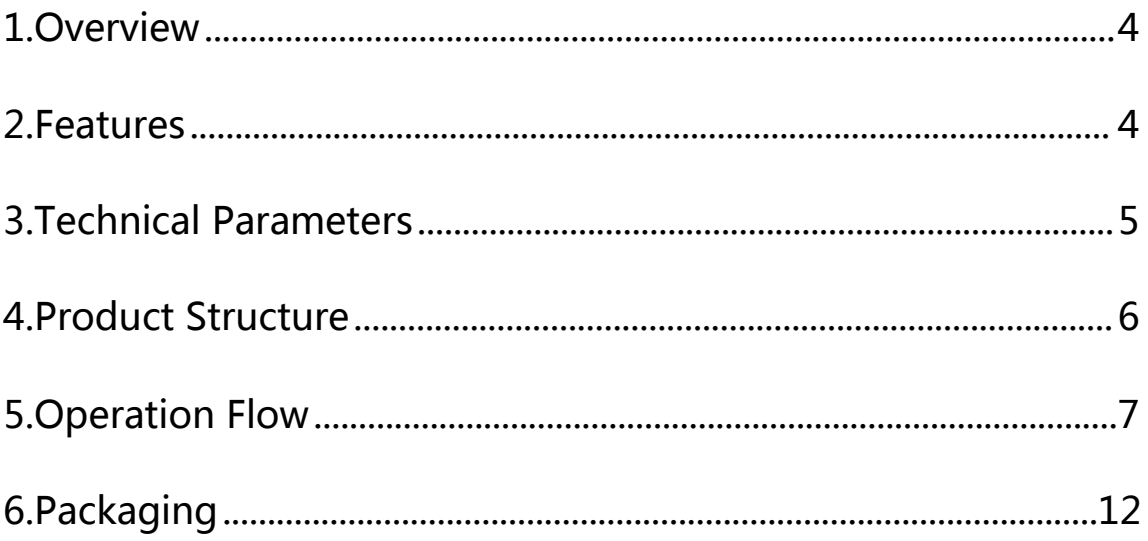

# <span id="page-3-0"></span>**1. General Description**

The 13.3 inch color ePaper display featuring E Ink's latest ACEP color display technology is a green and environmental protective high-tech product with unique advantages such as low power, visual effect similar to paper, readable in sunlight, easy on the eyes and zero glare.

### **2. Features**

#### **2.1. Basic functions**

Refresh: Full refresh 20s Display direction: Landscape and portrait Drawing method: Scatter plot Drive mode: Android motherboard to direct drive

#### **2.2. Basic parameters**

Product size:13.3inch Resolution:1600x1200 Display color: Color Operating temperature: +15℃~+35℃

#### **2.3. Main characteristics**

Display technology:ACEP technology Display mode: Total reflection Viewing angle:Wide viewing angle over 170 degrees Surface process: Hard coat anti-Glare treatment Environmentally friendly&lowcarbon: no power consumption if not refreshed Eye protection: no blue light, no radiation

#### **2.4. Product application**

Libraries, museums, hospitals, governments, supermarkets, etc.

# **3. Parameters**

<span id="page-4-0"></span>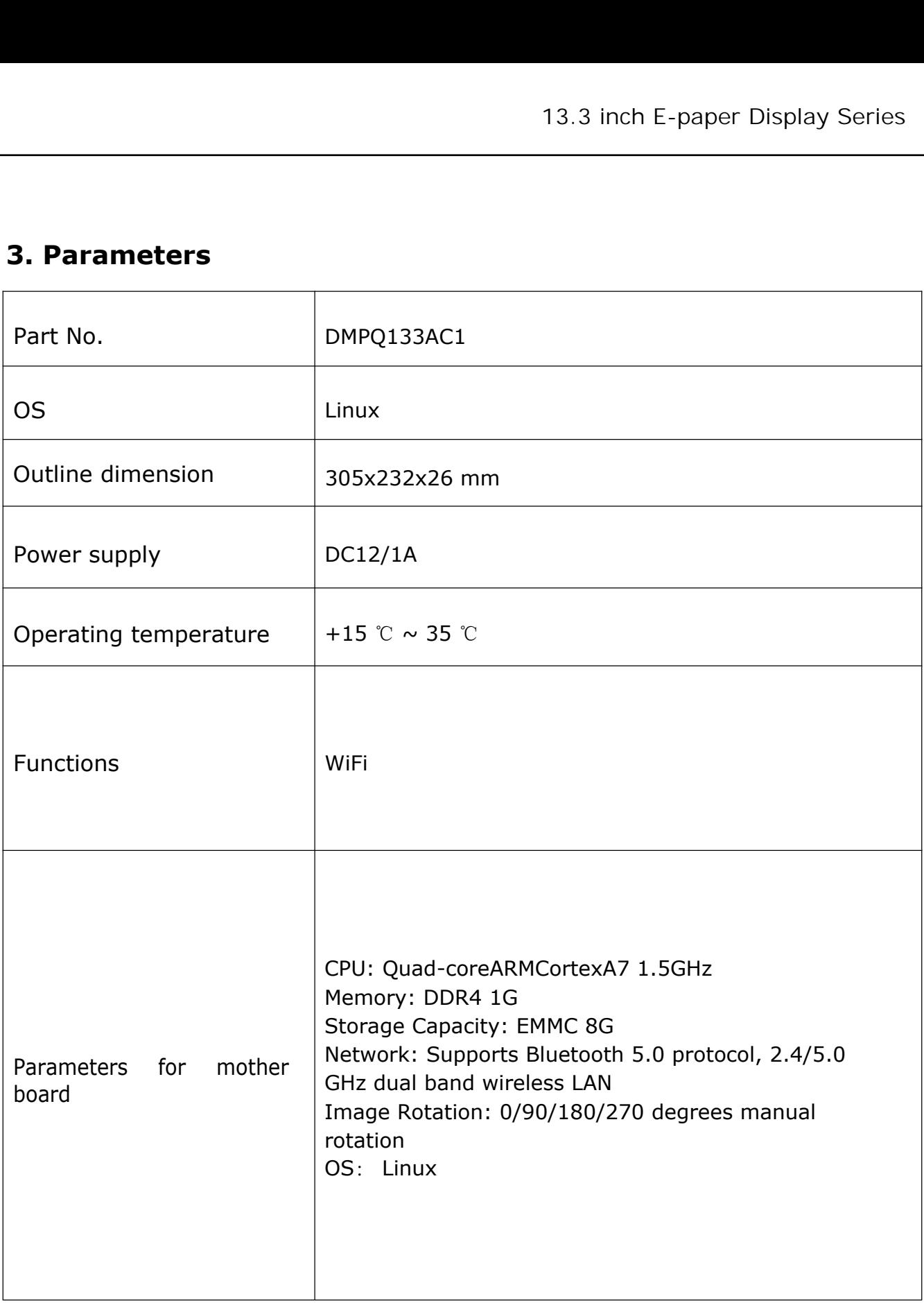

## <span id="page-5-0"></span>**4.Product Structure**

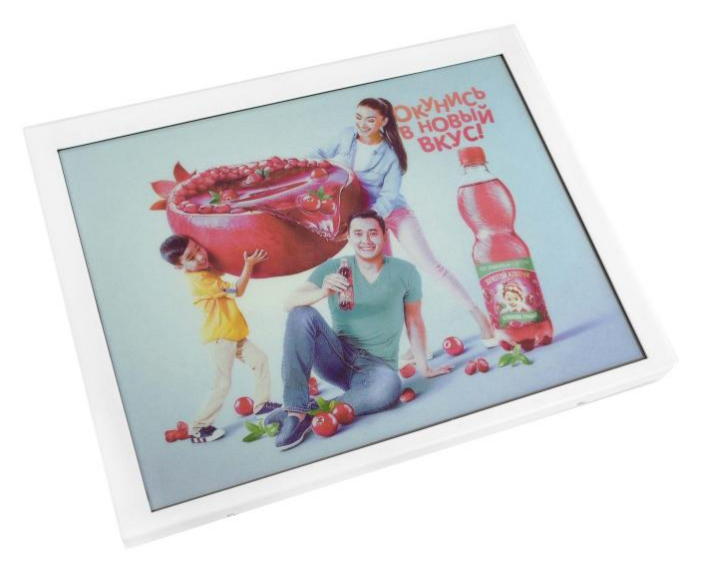

Figure 1 DMPQ133AC1 front view

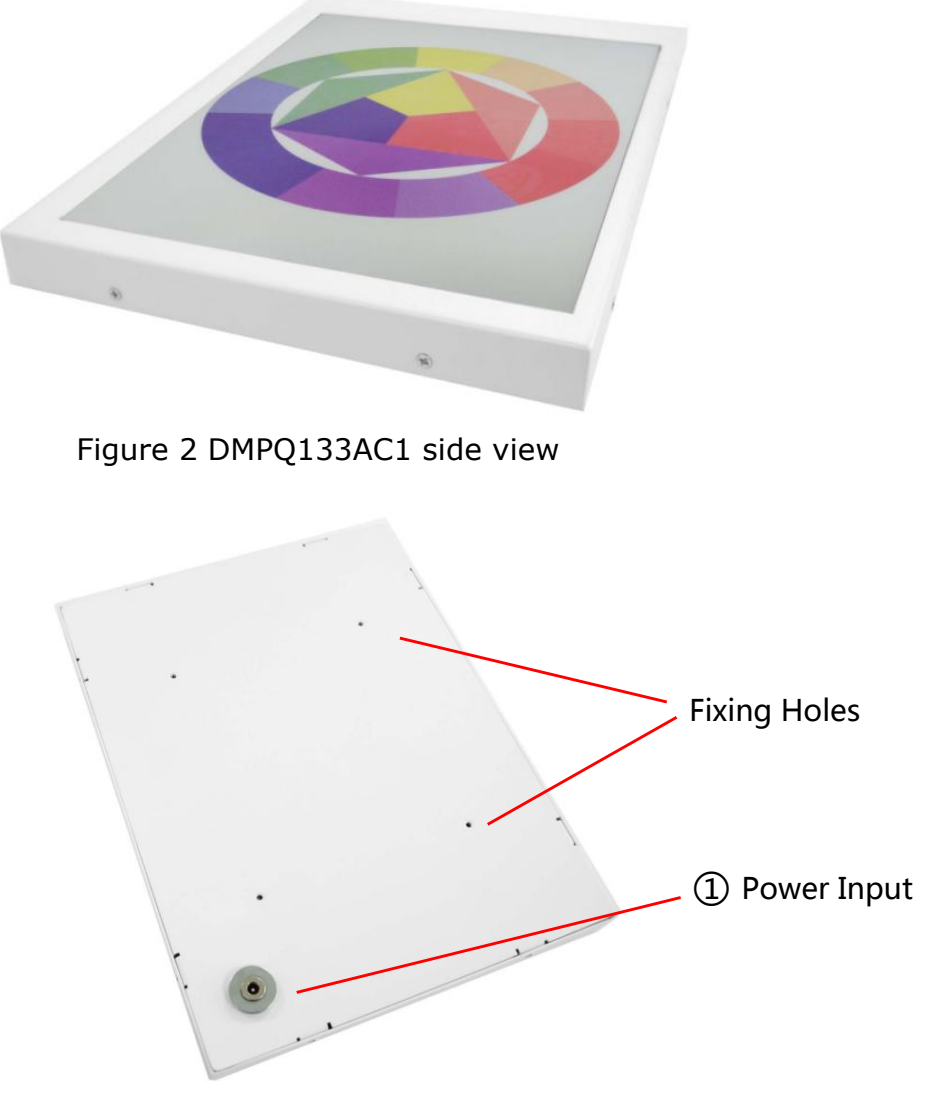

Figure 3 DMPQ133AC1 back view

#### <span id="page-6-0"></span>① Power Input

Power input and charging. Insert a DC12V 1A DC power supply to charge the device, the red light for the charging state, and the green light for the fully charged state.

# **5.Operation Flow**

### **5.1. Image requirements**

1.jpg format

2.Resolution: vertical screen supports 1200\*1600 resolution, horizontal screen supports 1600\*1200

### **5.2. Device IP Address Query**

1. View the IP addresses of connected devices through mobile WiFi hotspots

1) First, set up a mobile WiFi hotspot with the name image\_ Host, hotspot password: magekey

2) Find 'Connected Devices' in the' Personal Hotspot 'section of your phone. The device name is' raspberrypi' and it is the device that needs to be connected. Note down the IP address.

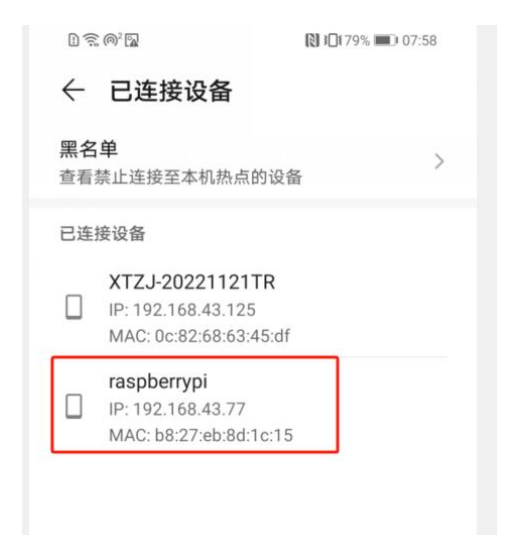

2. View the IP address of the device through the Advanced IP Scanner tool 1) Set up network segments, usually 192.168.43.1-192.168.43.254

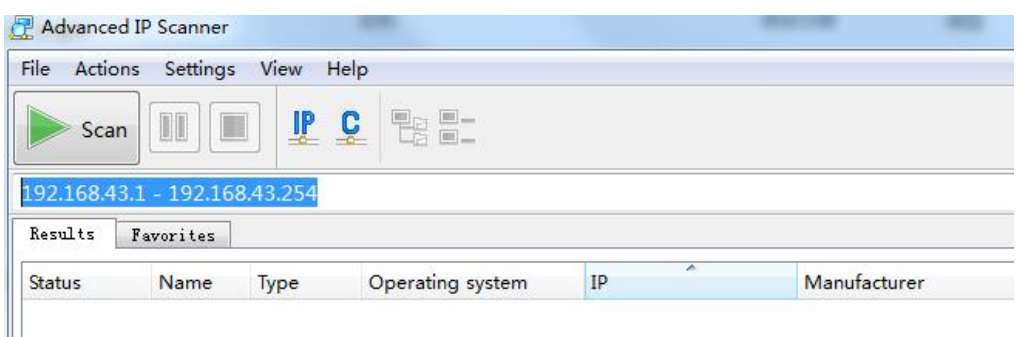

2) Click "Scan" to search for the IP address of the connected device. As shown in the figure below, the device named Raspberry Pi is our device. Remember the IP address.

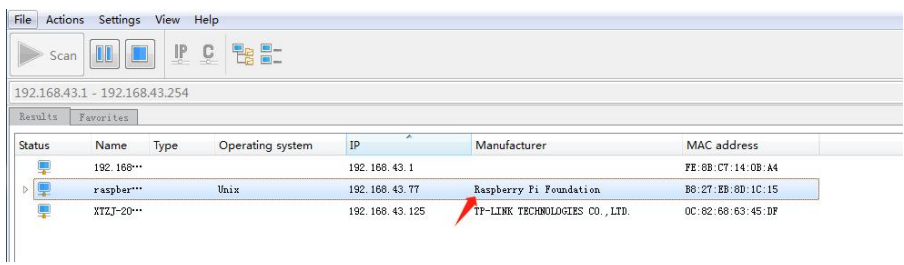

# **5.3. Copying Images to Devices**

1)Copy pictures from mobile photo albums to devices Copy the phone album images to the image file directory in the device root

directory. Root directory for storage:

FTP>home>pi>Desktop>image\_ Library.

Install the file manager software on your phone

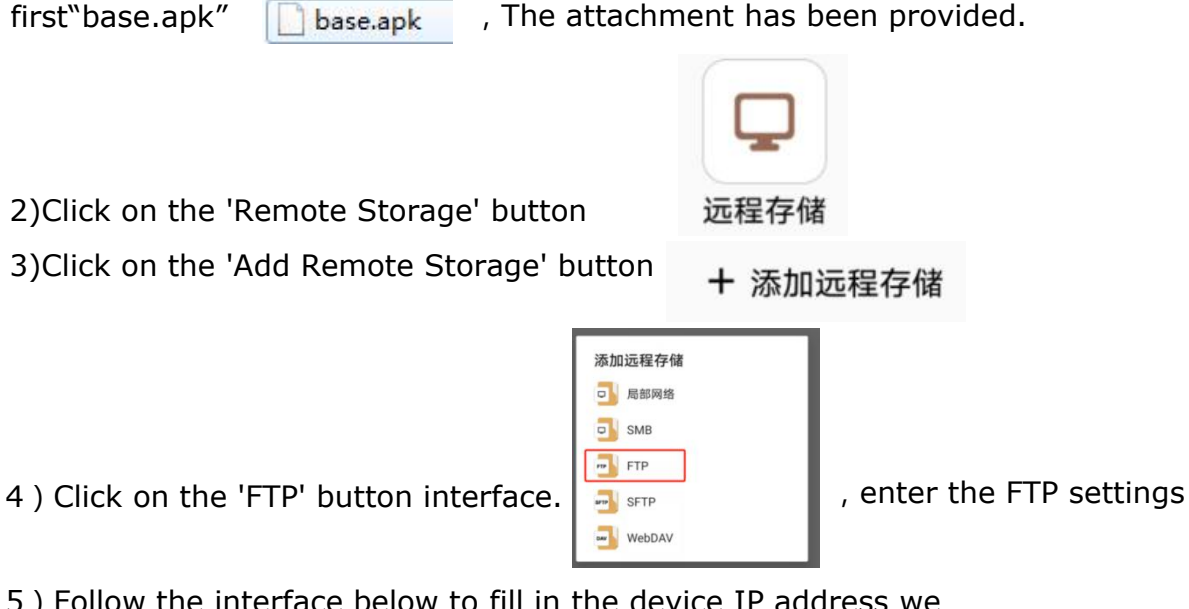

5)Follow the interface below to fill in the device IP address we obtained. User name: pi Password: raspberry. Finally, click on the

'Confirm' button at the bottom right corner 确定

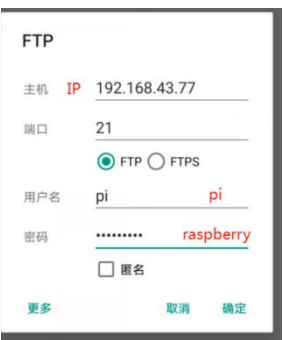

6) Click on the FTP address you just created and enter it.

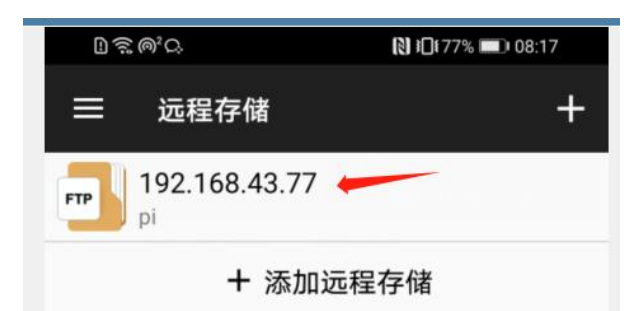

7) Click on the directory below to the image storage location FTP>home>pi>Desktop>image\_library, as shown in the figure below, contains the jpg file that we want to replace. You can copy and paste the corresponding jpg images in the phone album here.

Note: The image resolution must be 1600x1200, the image format is jpg, and there is no requirement for the image name.

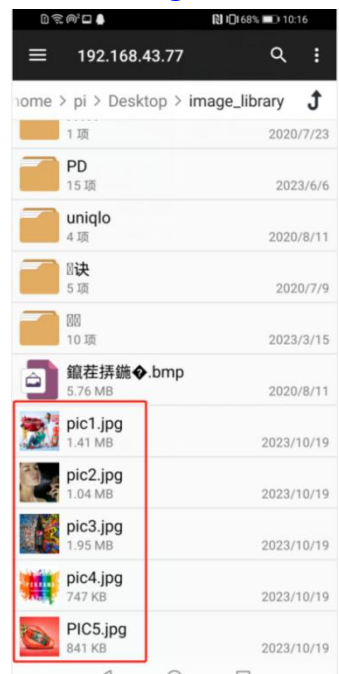

## **5.4. Restart the device**

Enter the device editing interface through PUTTY software.

1. Firstly, you need to install the PUTTY software in the attachment to your computer (the computer needs to be connected to the WiFi hotspot above, so that the computer, phone, and testing device are in the same network segment)

2.After installation, enter the software, enter the device IP address you previously recorded, and click Connect.

3. In the pop-up interface, enter the name: pi, password: raspberry, and then click the Enter key on the keyboard to enter the device editing bar. Enter 'sudo reboot' in the green edit bar, and then press enter. At this point, the device automatically completes the restart work. After the device restarts, the image we just replaced will be displayed.

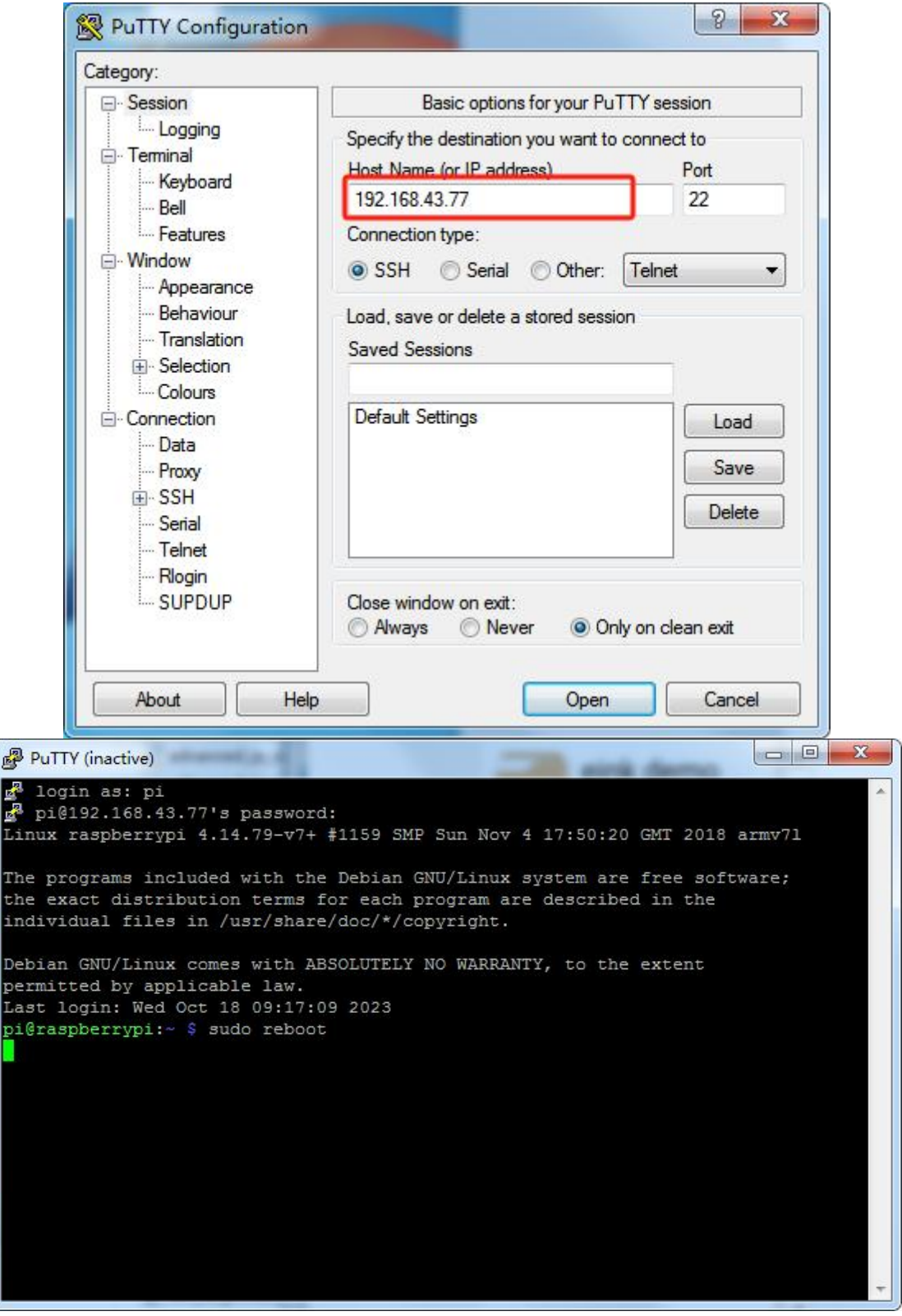

# **5.5. Picture display**

After the device restarts, the images in the image directory will auto-play.

# **5.6. Picture slide show settings**

1. Open the "File Manager" software installed on your phone, and then use "Remote Storage" to enter home/pi/Desktop/acep\_ Linux\_ USB, locate config.txt.

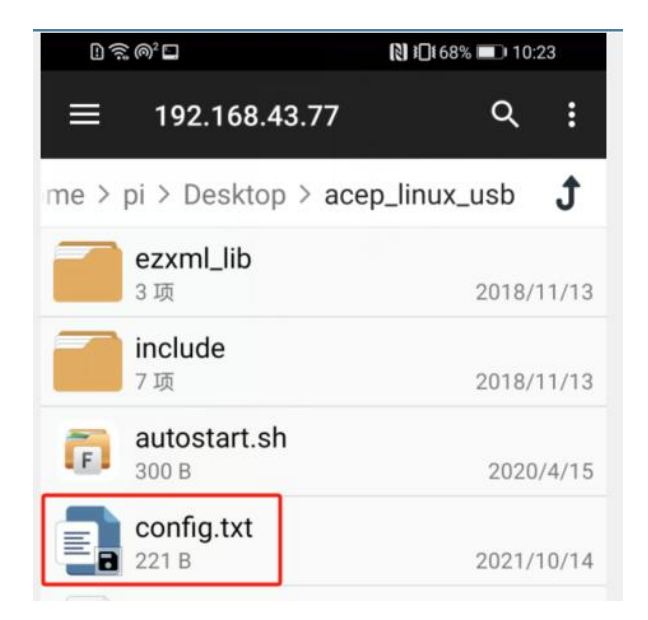

2. Open the config.txt file and change the dwell\_ For the numerical part with time=15, keep exiting and restart the device according to the operation in 5.4.

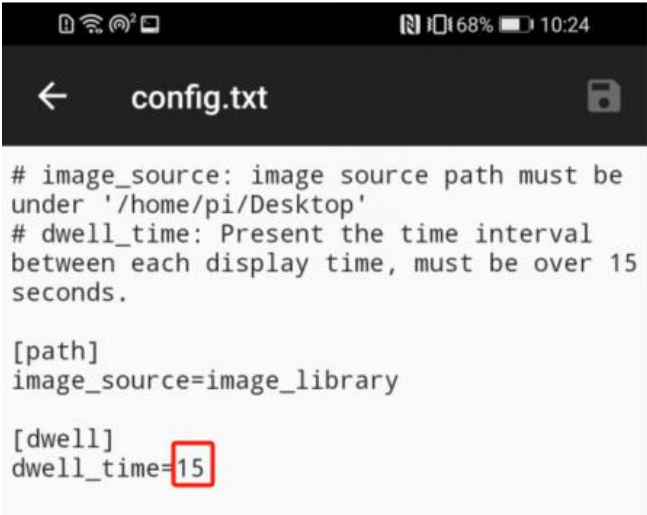

# <span id="page-11-0"></span>**6.Packaging 6.1 Please verify that you received the following items with the contents of your package:**

•ePaper display

•Power adapter

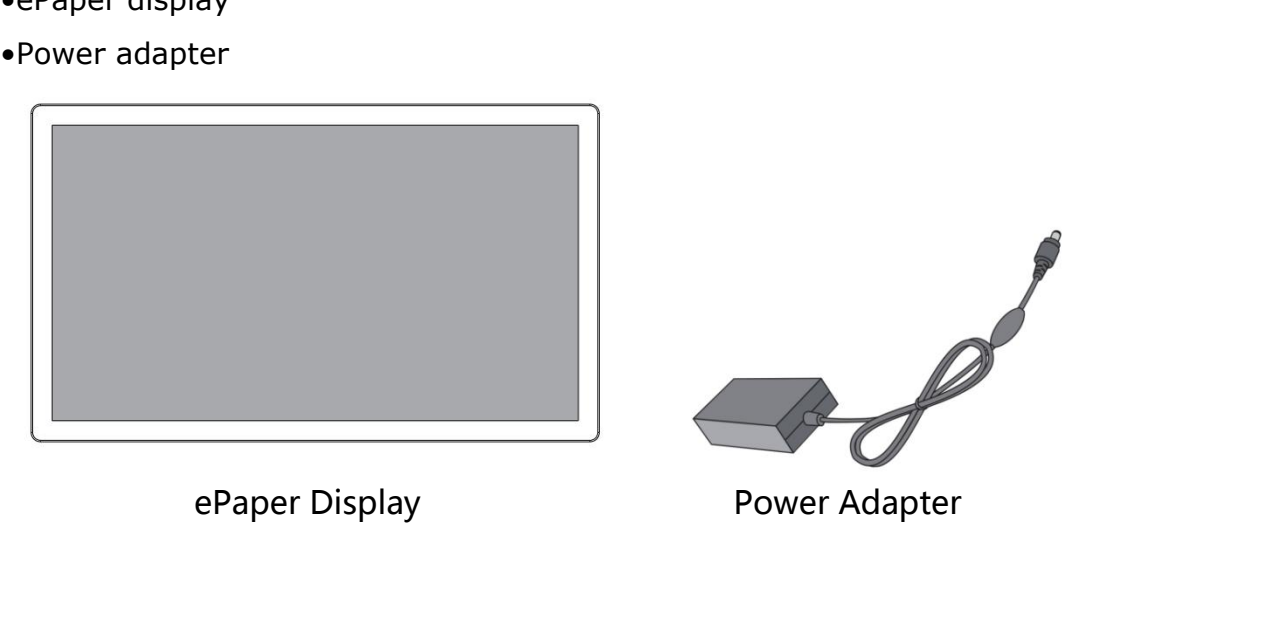

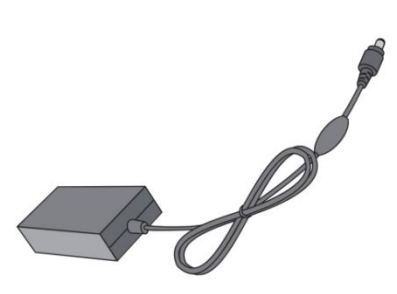

# **6.2 Installation**

•The product should be installed on a flat surface, otherwise the product may fall over. Leave space between the back of the product and the wall for proper ventilation. Do not install the product in the kitchen, bathroom or where it is exposed to moisture, otherwise the service life of the product may be shortened.

•Do not install the product at an altitude of 3000 meters or above. Failure to do so may result in malfunction.